## 金笛 **GSM/GPRS/CDMA** 猫池 用户手册

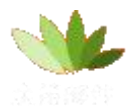

金笛无线 [www.sendsms.cn](http://www.sendsms.cn)

北京春笛网络信息技术服务有限公司 版权所有

1

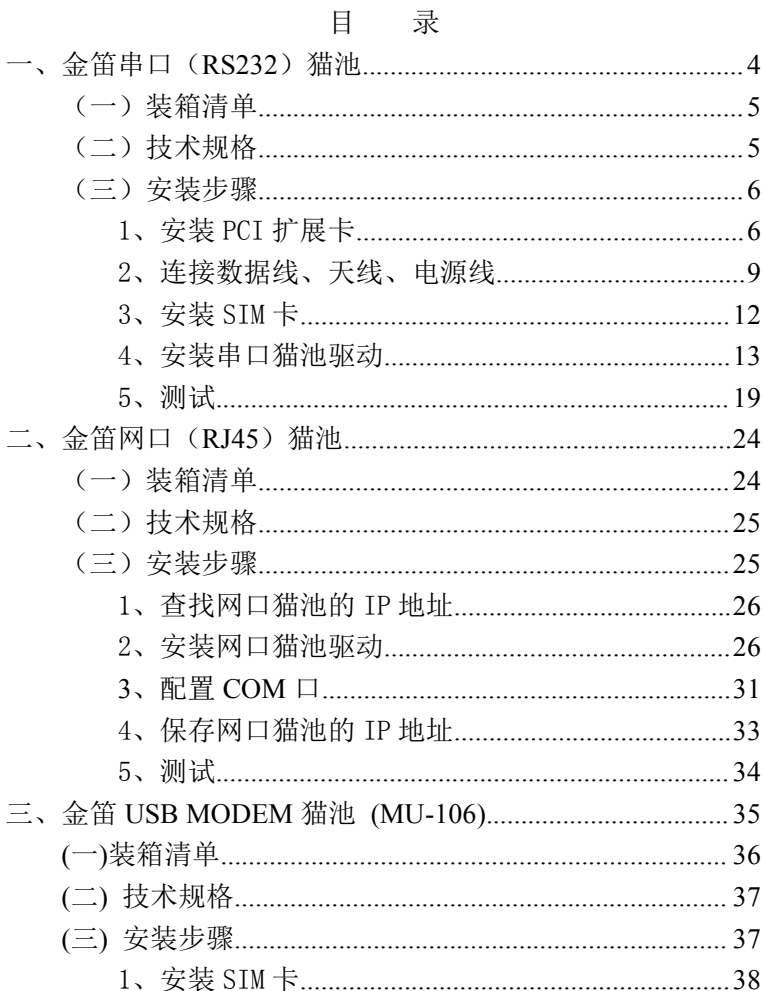

#### $\overline{c}$

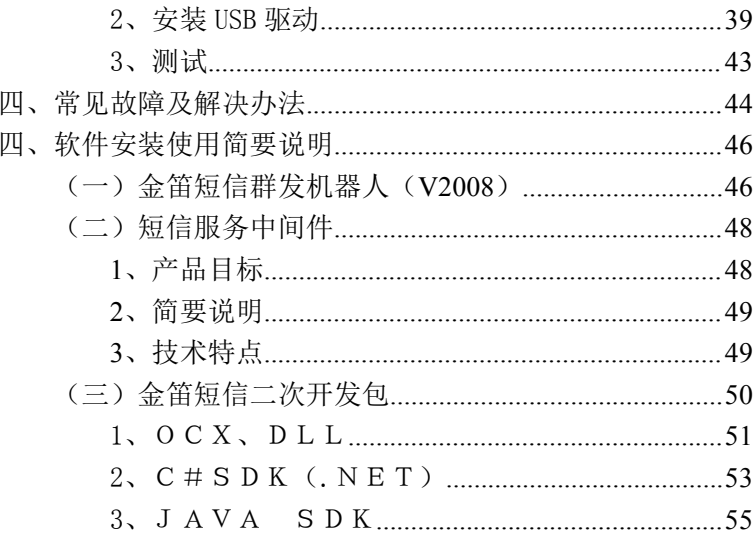

<span id="page-3-0"></span>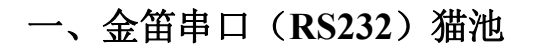

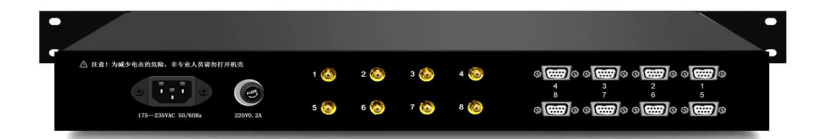

背板接口

#### <span id="page-4-1"></span><span id="page-4-0"></span>(一)装箱清单

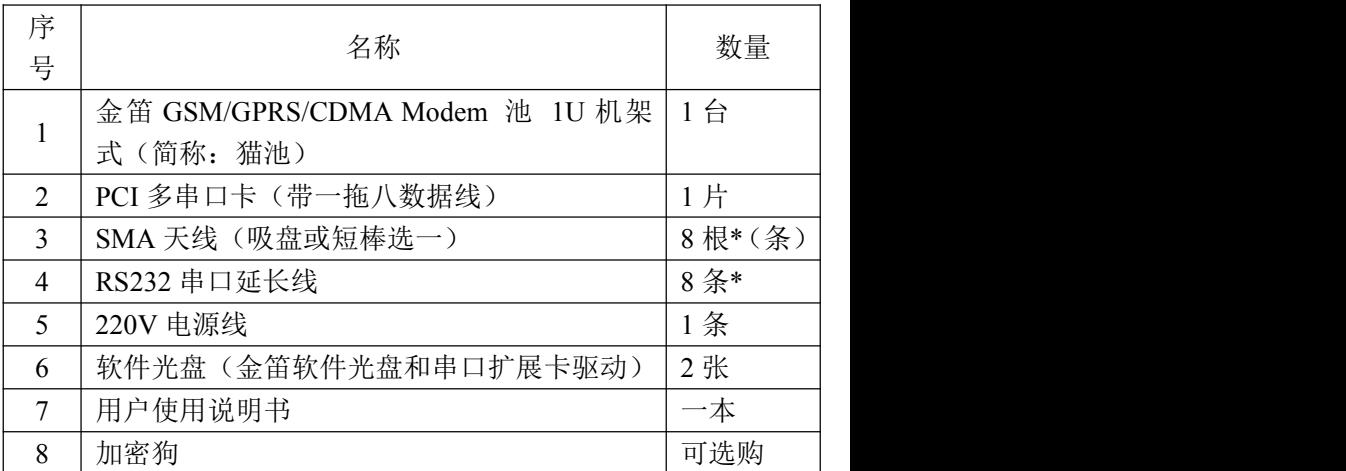

备注\*:如果 USB MODEM 设备是四口的,天线为 4 条。

#### (二)技术规格

内置 8 个通道,可插入 8 张 SIM 卡 波特率 300-115200bits/s 支持 EGSM900/GSM1800 双频 环境温度范围为 -20°C 到+65°C 接口 RS-232C

<span id="page-5-0"></span>尺寸 440 x 180 x 45 (mm) 标准 GSM AT 指令 输入电源 220V 50HZ 发送速度 4800 条/小时(八通道同时发送)

#### (三)安装步骤

1、安装 PCI 扩展卡

关闭计算机, 切断计算机电源, 打开主机机箱, 将 PCI 多 串口卡(如图 1)插在空闲的 PCI 槽中(如图 2)。

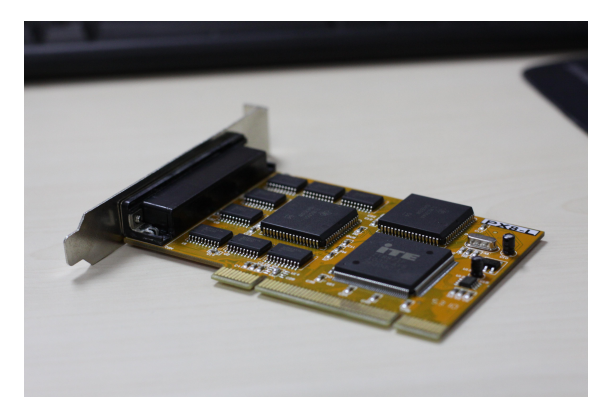

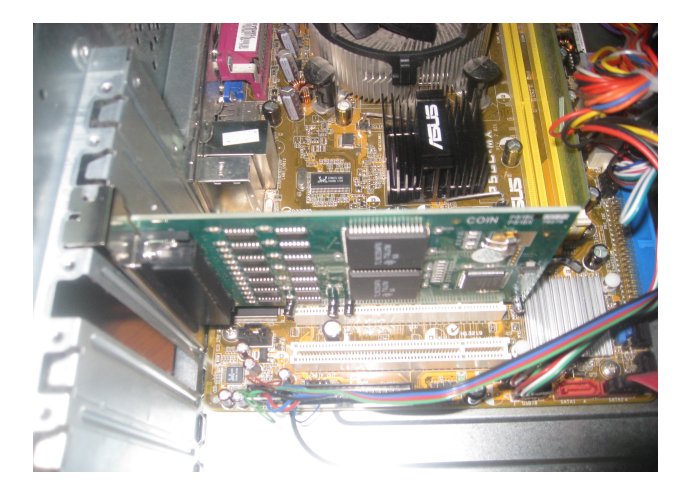

图 2

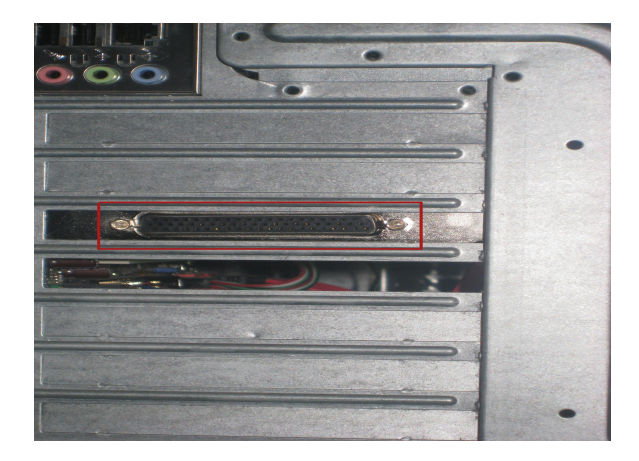

图 3

将一拖八的数据线公头连接 PCI 扩展卡,具体操作如图 4。

<span id="page-8-0"></span>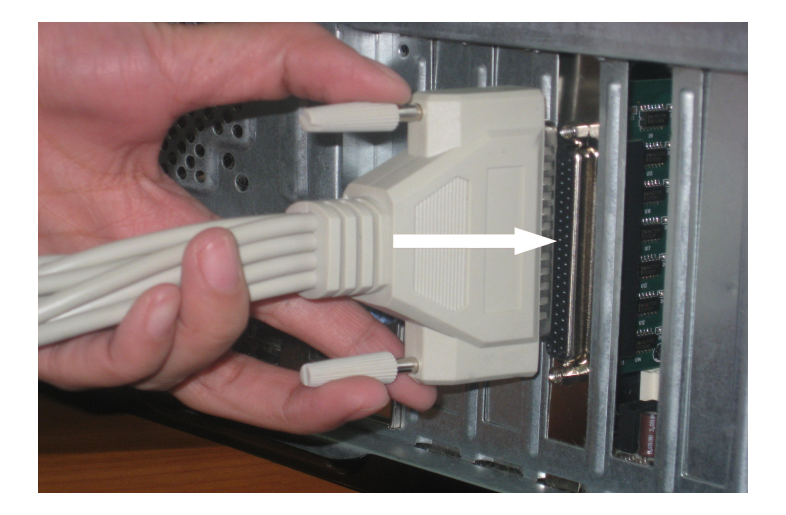

#### 2、连接数据线、天线、电源线

数据延长线有针的一头接到一拖八的数据线上,没有针的 一头直接插在 MODEM 池上, 如图 5。

注意:与猫池连接时要注意与串口编号相对应,数据线上 有编号(如:1、2、3),按着数据线上的编号与 COM 端口相 对应编号连接。

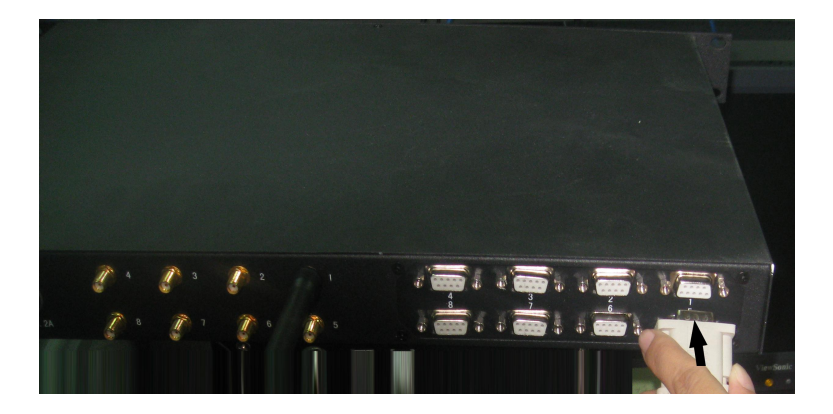

每根天线按照顺时针方向拧紧,注意不可用力过猛,以免 顶穿天线母头内芯。待所有数据线都连接好、天线安装完毕后, 再连接电源,如图 6。

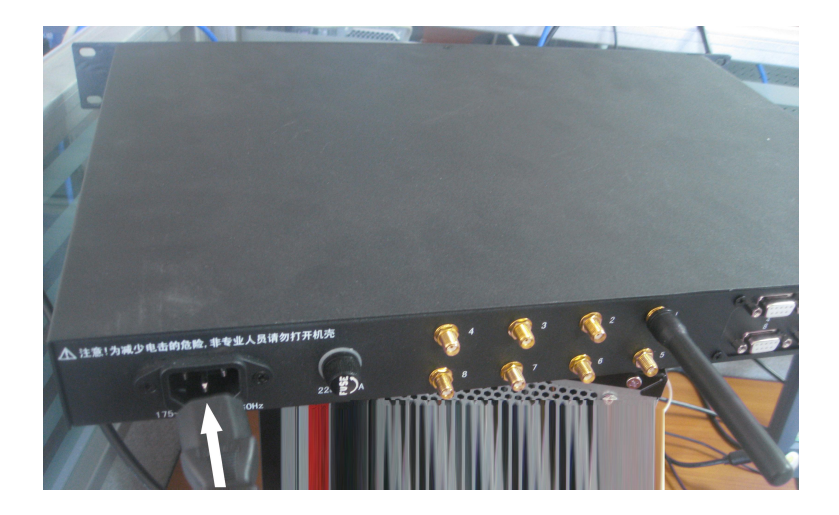

注意:

连接电源前,务必要确定猫池电源开关处于关闭状态。

#### <span id="page-11-0"></span>3、安装 SIM 卡

用曲别针或其他工具(如:钥匙)顶短信猫 SIM 卡按钮(图 7 中弹出卡座左边的小黄凹处)。设备会弹出 SIM 卡托盘。将 SIM 卡放入托盘,有金属一面向下,再慢慢将卡托插回去。

注意: カランド こうしょう しんこうしょう しんこう しんしょう

- 1) 此设备 SIM 卡是朝下状态(注意方向,金属面朝下),所 以在插卡里要小心,以防卡掉到卡槽里;
- 2) 弹出 SIM卡托盘的黄色按钮切勿用圆珠笔或带颜色的工 具顶,一旦设备留有很难清除的印迹,设备将无法调换, 只能做维修处理。

SIM 卡安装完毕,打开电源,8 个 LED 灯常亮,待灯开始 闪烁时,说明寻网成功,即无线 MODEM 池进入正常工作状态。

<span id="page-12-0"></span>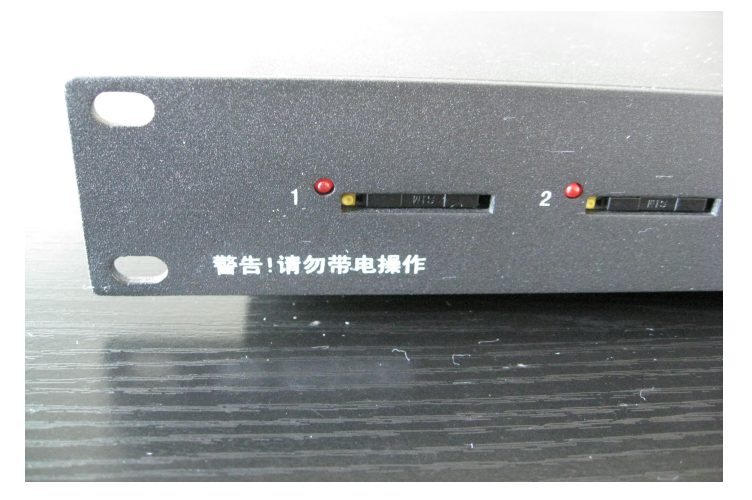

#### 4、安装串口猫池驱动

当电脑重新启动后,系统自动查找 PCI 设备,当找到 PCI 多串口卡后, 弹出"新硬件向导"对话框, 如图 8。

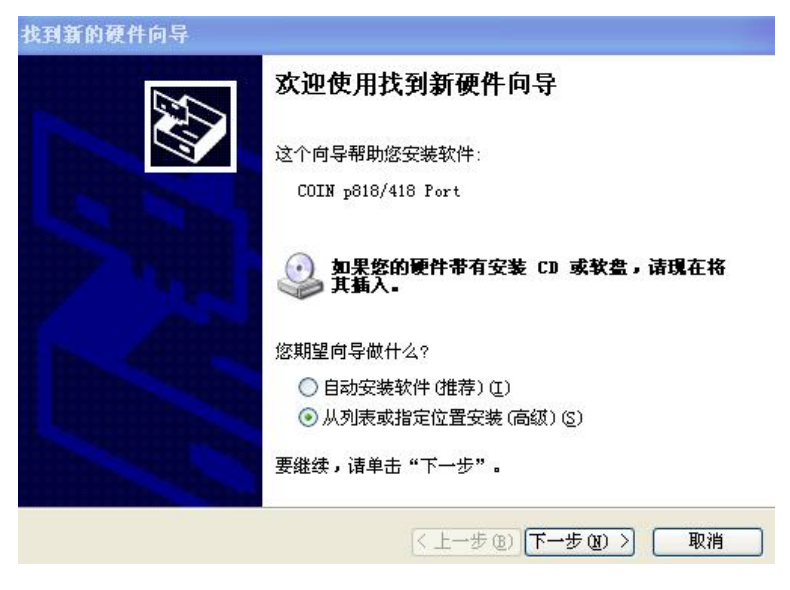

图 8

选择相应的驱动程序存放路径,如图 9。

请选择您的搜索和安装选项。

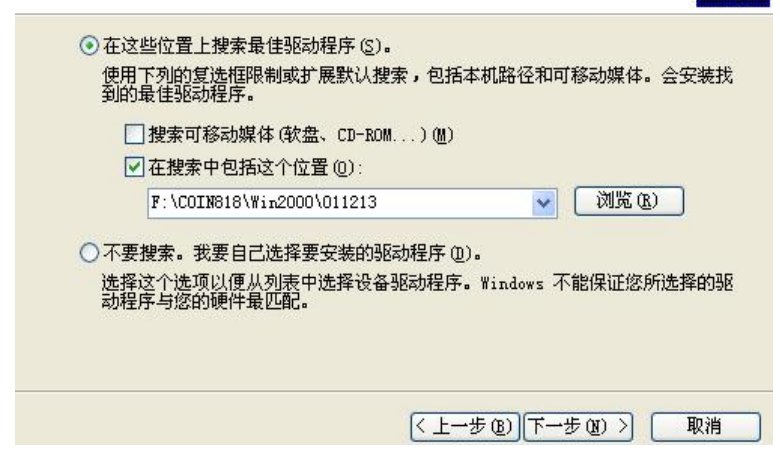

图 9

当弹出对话框的时候,选择"仍然继续",然后单击"完成"。

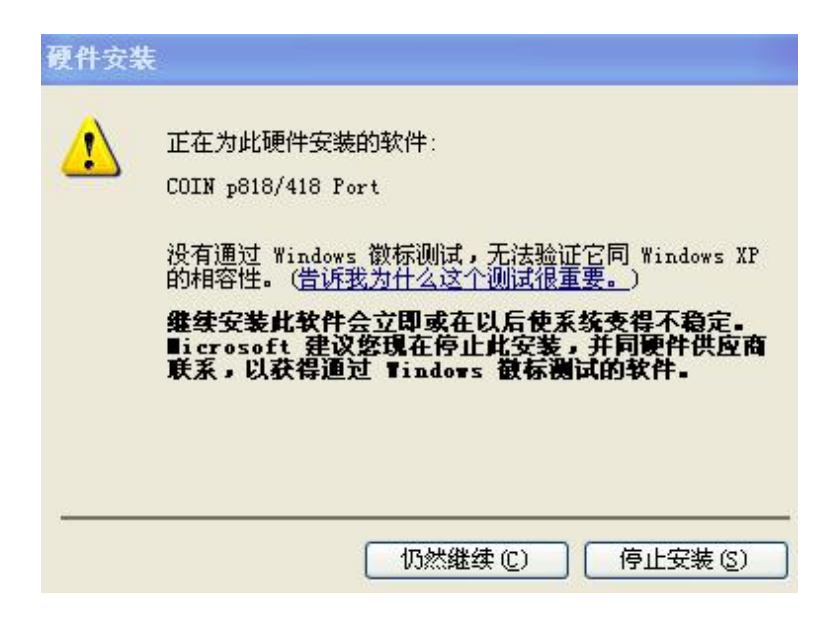

图 10

向导正在安装软件,请稍候...

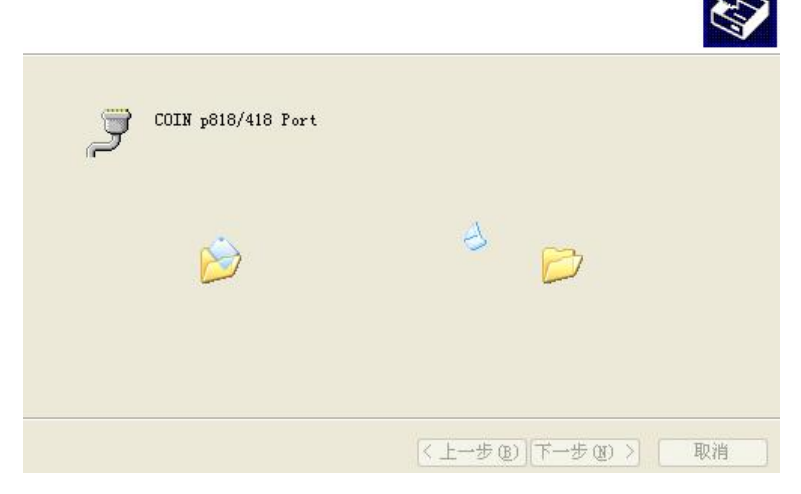

图 11 and 11 and 11 and 12 and 12 and 13 and 13 and 13 and 13 and 13 and 13 and 13 and 13 and 13 and 13 and 13 and 13 and 13 and 13 and 13 and 13 and 13 and 13 and 13 and 13 and 13 and 13 and 13 and 13 and 13 and 13 and 13

注意: カランド アイスト こうしょう しんこうかい しんしょう しんこう しんしゅう しょうしょう

多口扩展卡每个端口都需要安装一次驱动,8 口需要重复 操作 8 次。

查看我的电脑-属性-硬件-设备管理器-端口,可以看到 8 个 COM 口, 说明驱动已经安装成功。如图 12。

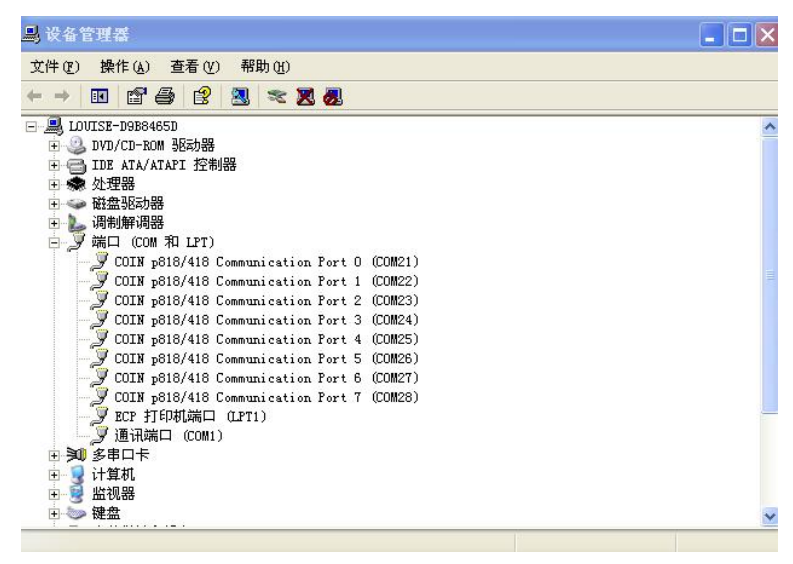

图 12

至此,串口猫池硬件和驱动安装全部完成。

<span id="page-18-0"></span>5、测试

可以用超级终端连接其中任何一个 COM 端口,用 AT指令 做短信收发测试。 如图 13。

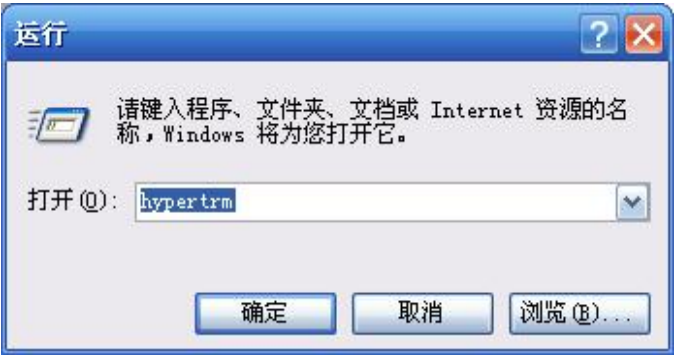

图 13

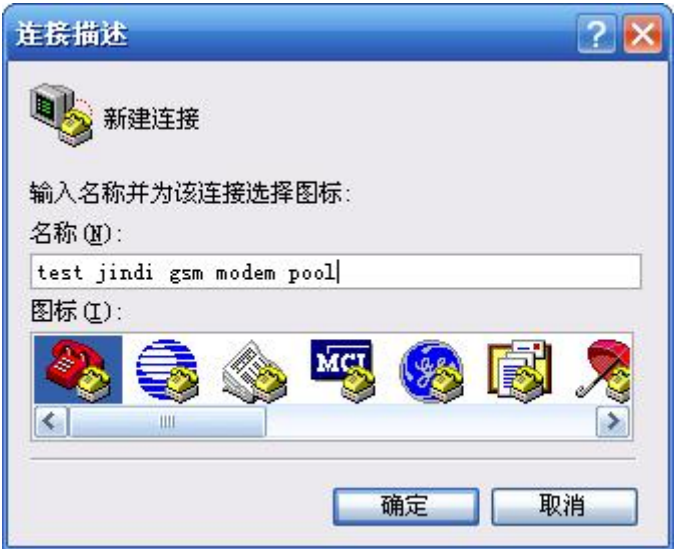

选择要连接的端口号,如图 15。COM1 一般都是电脑主板上的 第一个串口,测试、使用猫池的 COM 口,请不要选 COM1。

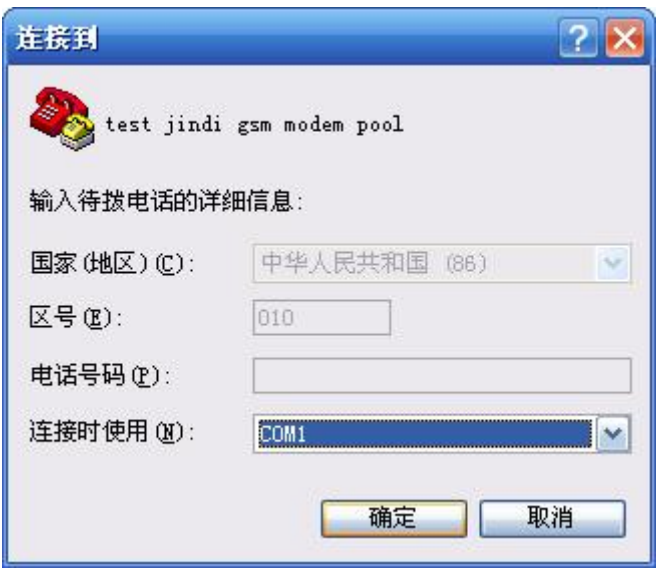

选择连接速率,默认的连接速率一般式 115200 或者 9600, 如 图 16。

注意: カランド アイスト こうしょう しんこうかい しんしょう しんこう しんしゅう しょうしょう

数据位(8)、奇偶校验(无)、停止位(1)、数据流控制(无) 均为默认设置。

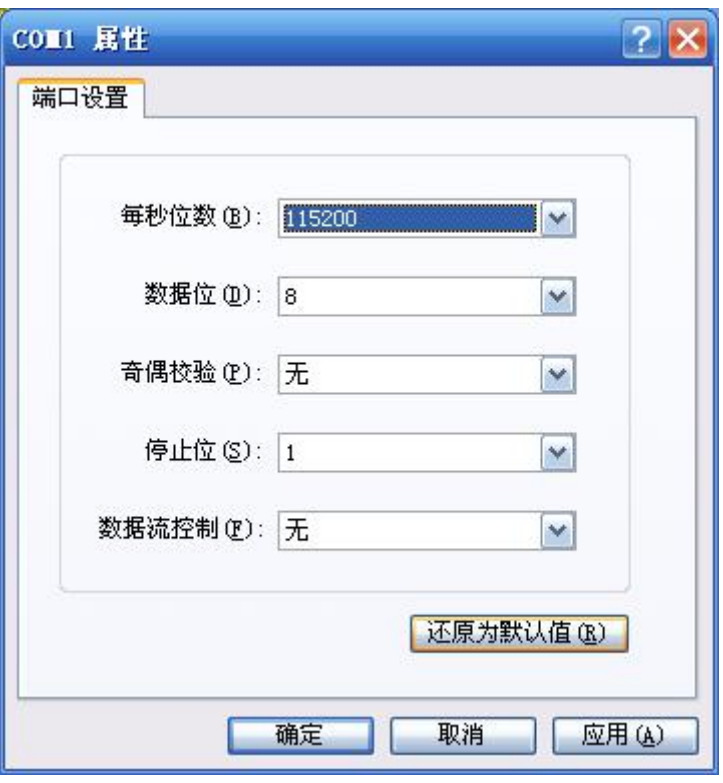

图 16<br>22<br>22

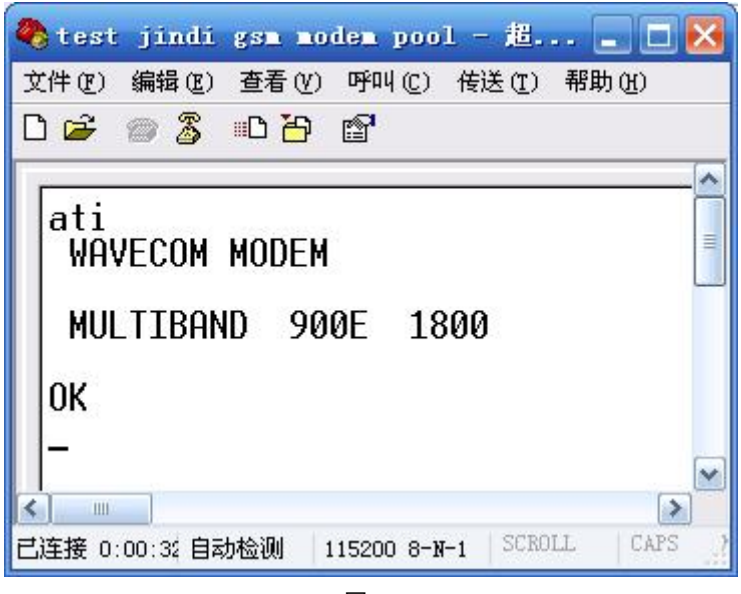

用 ati3 命令测试, 如果返回如图 17, 说明和猫池通讯连接 成功。

至此,设备安装调试已经全部完成。

接下来,可以安装金笛短信群发机器人软件(可选购)。软 件启动后,可以自动搜索 COM 端口。此时可以导入手机号码, 编辑短信内容, 实现短信批量发送和接收。具体操作步骤, 请

<span id="page-23-0"></span>参考《金笛短信群发机器人使用说明》电子版。

如果要做进一步开发,可选购金笛短信服务中间件和短信 二次开发包。

#### 二、金笛网口(**RJ45**)猫池

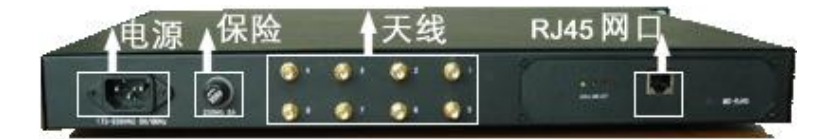

#### (一)装箱清单

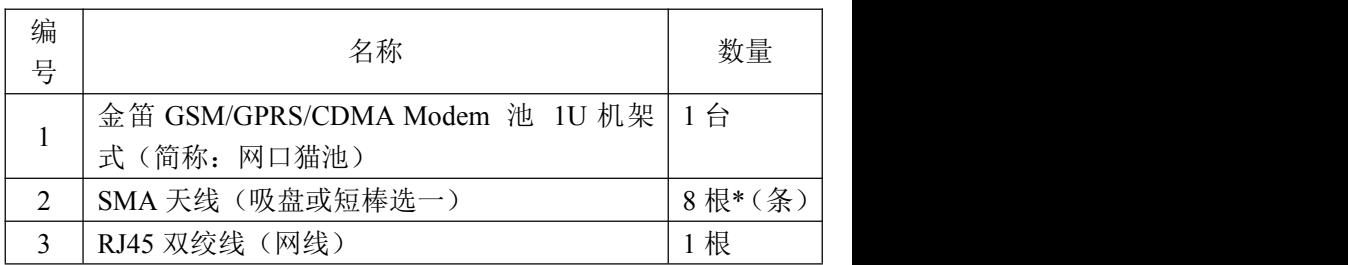

<span id="page-24-0"></span>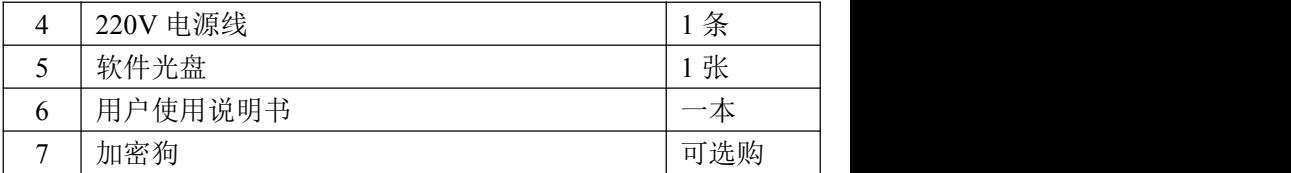

#### (二)技术规格

接口:RJ45 网口 操作温度: -20°C - +55°C 储存温度:-25°C - +70°C 波特率:300-115200bits/s 尺寸:标准 1U 机箱 AT 命令控制 (GSM 07.07 与 07.05) 发送速度:4800 条/小时

#### (三)安装步骤

将 RJ45 猫池用网线连接 HUB 或者交换机的网口。安装天 线、SIM 卡,最后接通电源。此处详细步骤可以参考串口猫池。

<span id="page-25-0"></span>1、查找网口猫池的 IP 地址

打开 jindi upgrade.exe。如图:

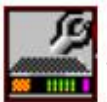

jindi upgrade

点击 Server 选择 Search all device 察看 IP Address 选项下面就是 modem 池的默认 IP 地址 修改 IP 地址(注意此处 IP 地址需要填您当前网络的 IP 地址) 点击 Temporary change IP address 添加 IP 修改完成。

2、安装网口猫池驱动

在 Windows 下开始安装驱动程序:

(1)双击 exe

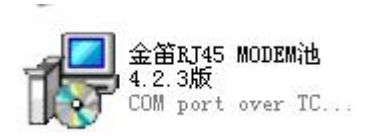

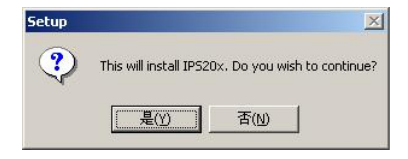

#### (2)点击<是(Y) >,开始对网口猫池驱动的安装

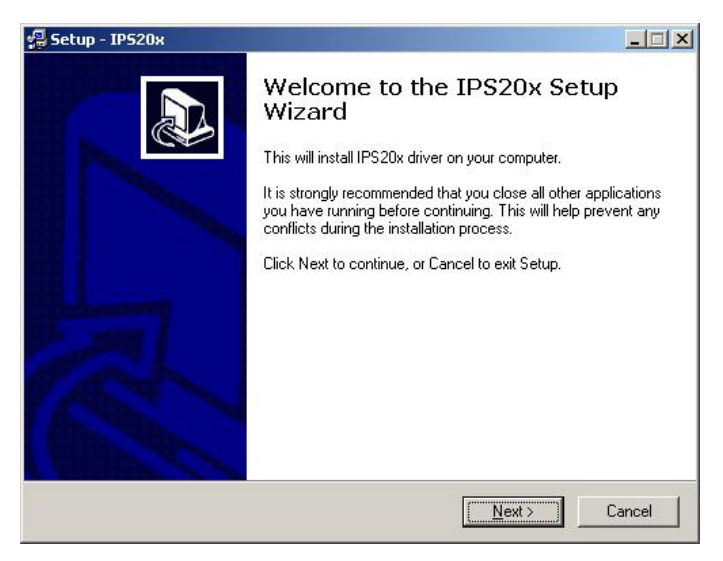

#### (3)点击 <Next>

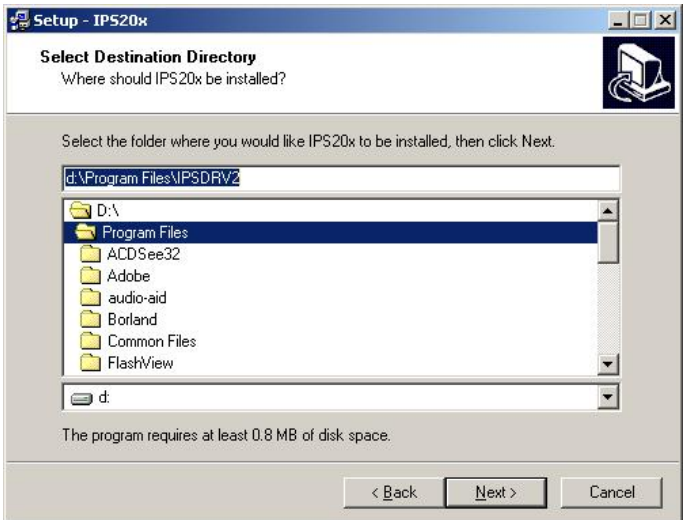

您可根据需要选择安装的目标目录位置,或使用安装程序默认 的安装目录。

(4) 点击<Next>

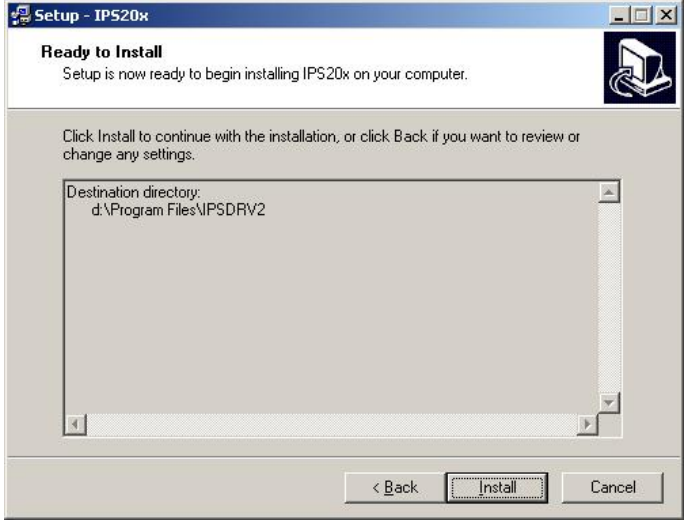

#### (5)再点击<Install>

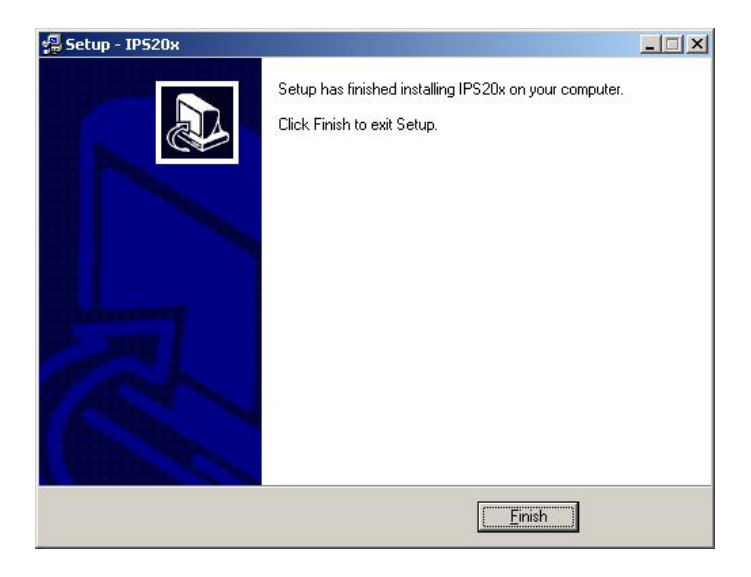

(6)再点击<Finish>安装完成。

#### <span id="page-30-0"></span>3、配置 COM 口

此步骤完成网口猫池物理端口到电脑 COM 端口的映射。

点击<我的电脑>中的<控制面板>并双击 COM port over TCP/IP 后出现如图所示:

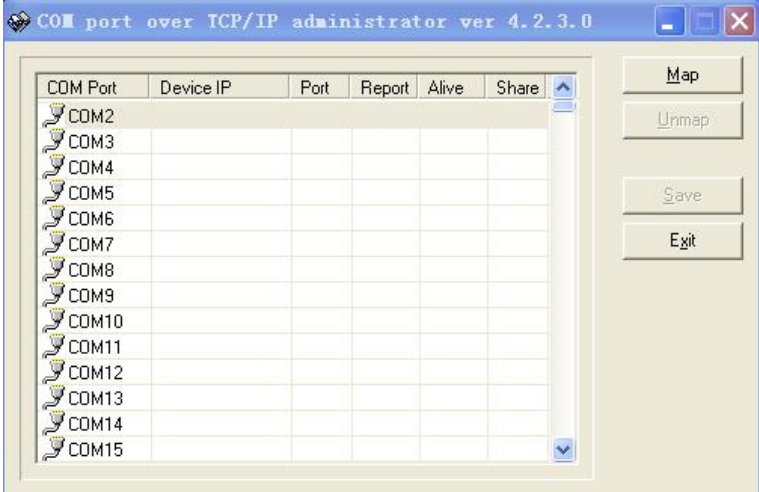

双击所对应的 COM 端口,并且配置相对应的 IP 地址。也 可以一次全部选定,配置所有 COM 端口和 IP 地址。如下图所 示:

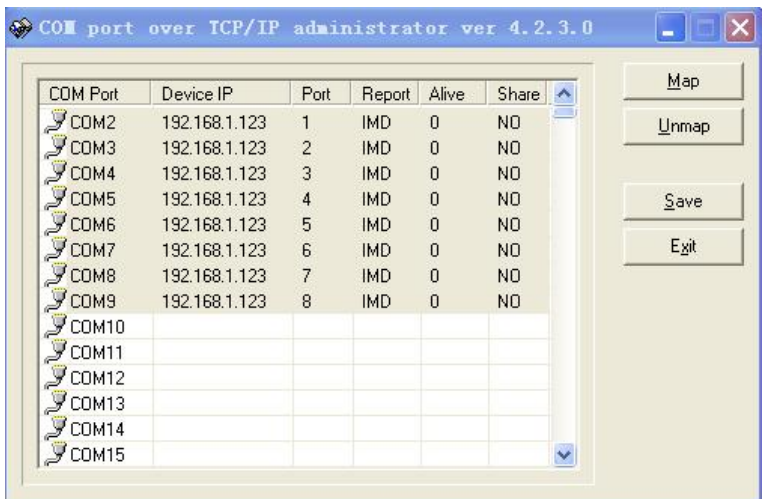

DevicePort 输入映射的物理设备编号:1-8 。 KeepAlive 选择 0 。

<span id="page-32-0"></span>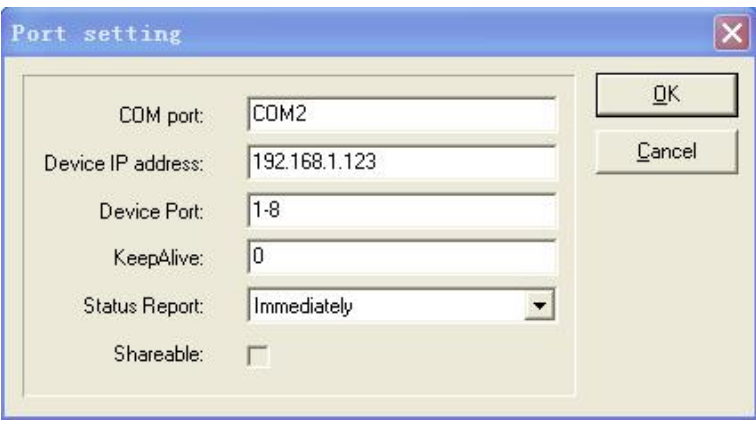

设置完毕后,点击 OK。

4、保存网口猫池的 IP 地址

在运行里面输入:

telnet xxx.xxx.xxx.xxx (xxx 为您所设定的猫池的 IP)

进入控制菜单, 在 SERVER 选项中, 将以太网 IP 地址改为您 设定的 IP 地址,然后保存、退出。

<span id="page-33-0"></span>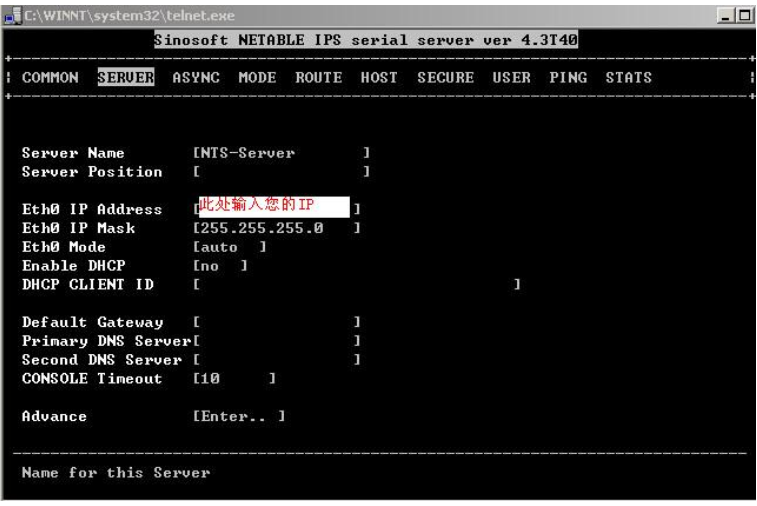

#### 5、测试

当完成以上操作后,您就直接可以打开超级终端,以 9600 波特率或者 115200 波特率连接一个 COM 口, 输入 ati3 , 看 是否可以正确返回设备信息。具体超级终端的用法,请参考串 口猫池部分。

至此,网口短信猫池安装、配置、测试完成。

您可以用短信管理软件对金笛 RJ45 网口 MODEM 池进行 短信收发操作,或者用短信二次开发包做进一步开发。

### <span id="page-34-0"></span>三、金笛 **USB MODEM** 猫池 **(MU-106)**

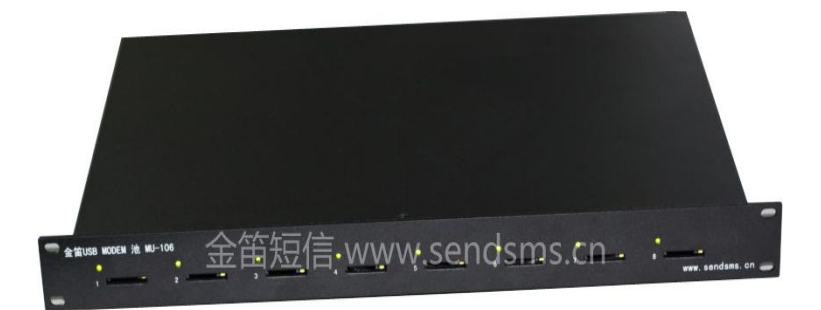

正板接口

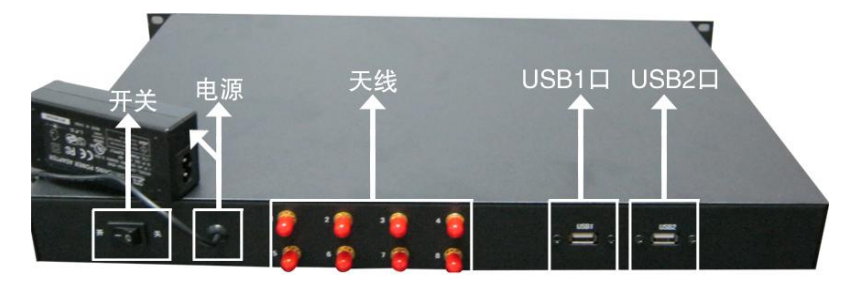

背板接口

#### <span id="page-35-0"></span>(一)装箱清单

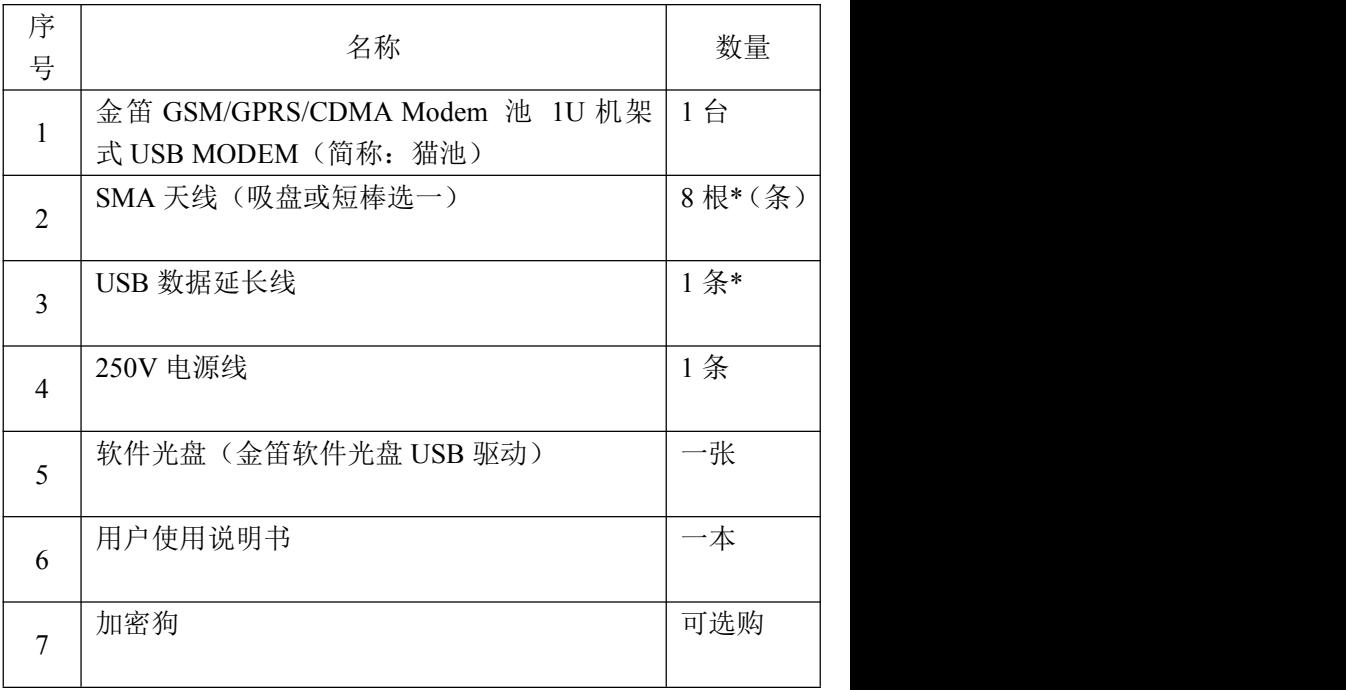

#### <span id="page-36-0"></span>(二) 技术规格

内置 8 个通道,可插入 8 张 SIM 卡 波特率:300-115200bits/s 支持 EGSM900/GSM1800 双频 环境温度范围为:-20°C 到+65°C 根据 GSM11.10 协议标准, 接口 USB 标准 GSM AT 指令 传输速度 19200-115200 输入电源 250V 50HZ 每通道短信传输平均值: 6 秒/条 (号码正确、信号良好), 一个小时八通道同时可以发送 4800 条。 尺寸 440 x 180 x 45 (mm)

#### (三) 安装步骤

将 1U 机架 USB 猫池固定在机架上。安装天线、最后接通 电源。此处详细步骤可以参考串口猫池及网口猫池。

<span id="page-37-0"></span>1、安装 SIM 卡

用曲别针或其他工具(如:钥匙)顶短信猫 SIM 卡旁边的 黄色按钮。设备会弹出 SIM 卡托盘。将 SIM卡放入托盘,有 金属一面向上,放入 SIM 卡,再慢慢将卡托插回去。

注意: カランド こうしょう しんこうしょう しんこう しんしょう

(1)此设备 SIM 卡是朝上状态(注意方向,金属面朝上),所 以在插卡里要小心,以防卡掉到卡槽里;

(2)弹出 SIM 卡托盘的黄色按钮切勿用圆珠笔或带颜色的工 具顶,一旦设备留有很难清除的印迹,设备将无法调换,只能 做维修处理。

SIM 卡安装完毕,打开电源,插入 USB 延长线到设备 USB1 口上,8个 LED 灯常亮,待灯开始闪烁时,说明寻网成功,即 无线 MODEM 池进入正常工作状态。

有一点需要注意,USB MODEM 安装 SIM 卡时,安装方 法正好和串口、网口猫池插法正好相反,串口、网口 SIM 卡插 入方向是金属面朝下。

#### <span id="page-38-0"></span>2、安装 USB 驱动

当插入 USB 延长线后, 弹出"新硬件向导"对话框, 如图。

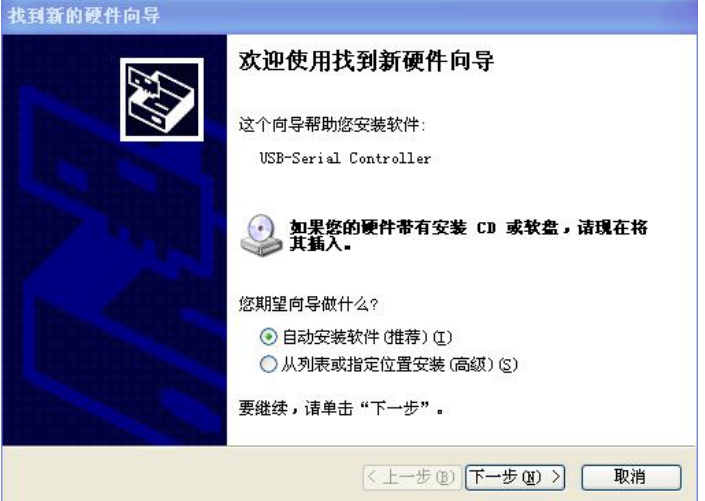

点取消,接下来安装 MODEM USB 驱动,打开光盘,如图 PL2303\_Prolific\_DriverInstaller\_v10518.zip 开 始 安 装 驱 动。如图所示

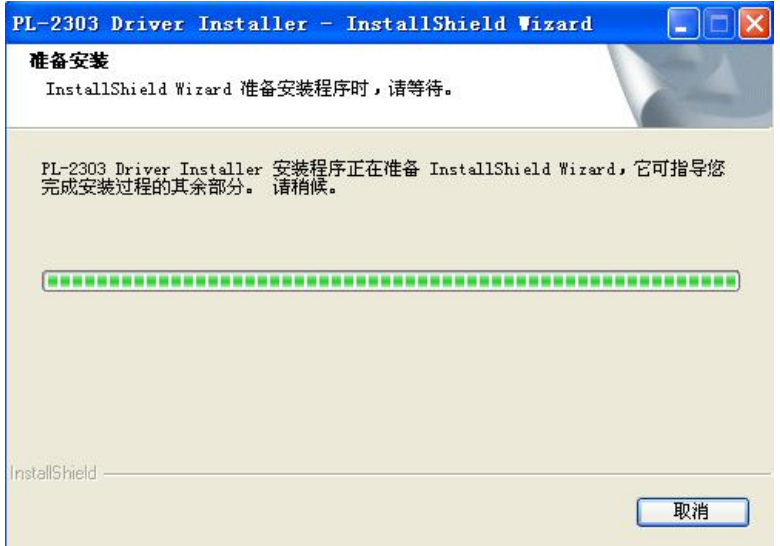

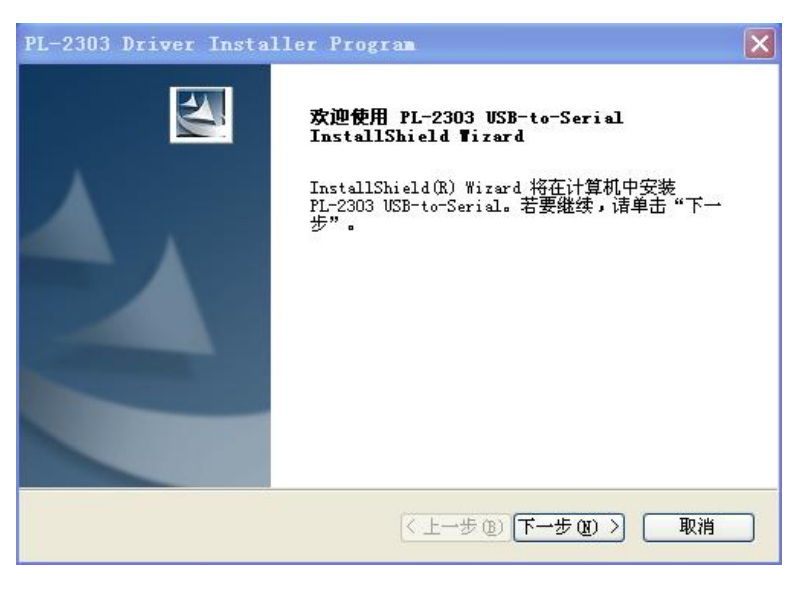

点击 下一步

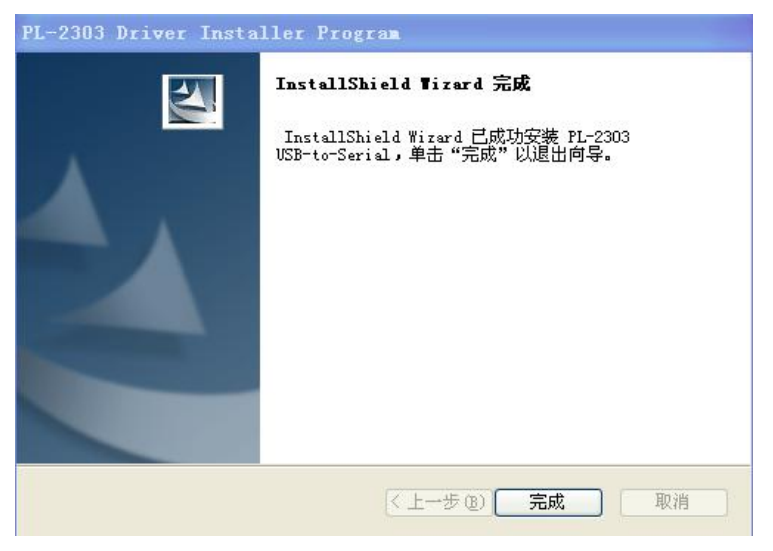

点完成即可。安装驱动以完成。

查看我的电脑-属性-硬件-设备管理器-端口,可以看到8个COM 口,说明驱动已经安装成功。

<span id="page-42-0"></span>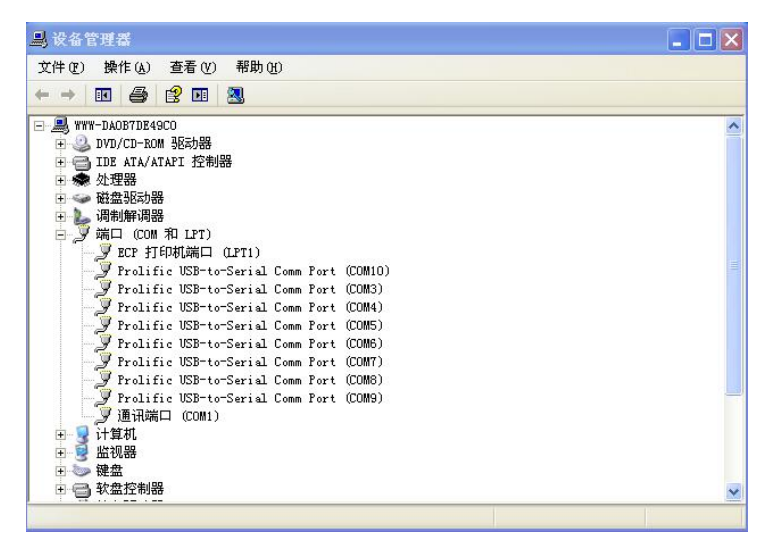

至此,USB MODEM 池硬件和驱动全部安装完成。

3、测试

当完成以上操作后,您就直接可以打开超级终端,以 9600 波特率或者 115200 波特率连接一个 COM 口, 输入 ati3 , 看 是否可以正确返回设备信息。具体超级终端的用法,请参考串 口或网口猫池部分。

#### <span id="page-43-0"></span>四、常见故障及解决办法

#### 问:为什么猫池 LED 灯常亮?

答: 没有放入SIM卡的时候,设备灯都是常亮的。插好 SIM 卡,请您等十几秒,看它会闪吗?如果还是常亮,请确认一下 天线是否正确连接,如果天线连接正确,请确认 SIM 卡是否正 常有效。

#### 问:为什么拿到你们的 Modem 池时,LED 灯有不亮的?

答: 如果所有的 LED 灯都不亮,请您查看是否接好电源,如果 有个别不亮,请您和我们取得联系,由我们公司技术支持协助 解决。

问:为什么设备灯也闪,硬件安装没问题,就是发不出信息呢? 答:

可能一: SIM 卡欠费。更换 SIM 卡。

可能二:用超级终端,AT+CSQ 命令检测信号值,如果低于1 4, 说明 GSM 或 CDMA 网络信号值偏低, 调整天线角度, 或 跟换天线。

可能三: 如果您用的是 RJ45 的 MODEM 池, 那么如果网络故 障的话,也是不能正常发短信的。

可能四:波特率设置不当。设备出厂默认波特率是 9600 或者 115200,某些短信管理软件需要手工配置连接波特率,才可以 正常连接到设备。

可能五:串口号(COM)选择不对。在操作系统上的每个 COM 口对应猫池的物理串口,有时候会因为数据线序连接顺序不一 致造成 COM 口与实际物理串口不一致。重新按照线序编号连 接 RS232 串口线和串口延长线。

问: 如果使用您们 RS232 Modem 池想用在服务器上, 那你们 的这种 PCI 扩展卡可以用吗?

答: 我们这个 PCI 扩展卡只能用在普通的 PC 机上, 就是普通 的 PCI 接口。如果你们用在服务器上,就看你们服务器支持什 么接口的插槽, 如 PCI-E, 或 PCI-X, 这样按照你们自己的服 务而定合适的扩展卡,如 IBM X3610 2U,可用选用 MOXA CP-168EL。现在大部分服务器都有 PCI-E 插槽。

问:如果使用您们 USB Modem 池想在现使用的设备上增加一 台 MODEM 可以吗?

答: 可以的。USB Modem 池后面有两个 USB 口,这个就可以 扩展另一台 USB Modem 池使用,从而实现 16 口 MODEM 操 作。

<span id="page-45-0"></span>注意事项:

- 1、 如果您买的猫池是 GSM / GPRS 池, 只能选择 GSM 网络 的 SIM卡,插入 CDMA 网络的 SIM 卡将无法识别。如果 您购买的是 CDMA 池, 也只能用 CDMA 网络的 SIM 卡。
- 2、 一定要在断电的情况下插拔 SIM 卡。未插卡加电时 Modem 灯常亮,插入 SIM 卡大约10秒~30秒找到网络后灯开 始闪烁,此时寻网成功,进入待机状态。

#### 四、软件安装使用简要说明

以下三款软件非标准配置,可以根据需要选择购买。

#### (一)金笛短信群发机器人(V2008)

金笛短信群发机器人是面向广大企事业单位开发的短信群 发软件,它使企业可以充分利用移动(或联通)公司提供的手 机短信服务功能,来发布各种企业相关信息。可完成短信息群 组发送(如短信广告、客户联络、新产品发布通知)、分组发送(如 会议通知、紧急通知)、定时群发(如提醒短信、恭贺短信、祝 福短信)、以及接收工作情况汇报短信等等,从而达到提高办公 效率、降低办公成本的目的。

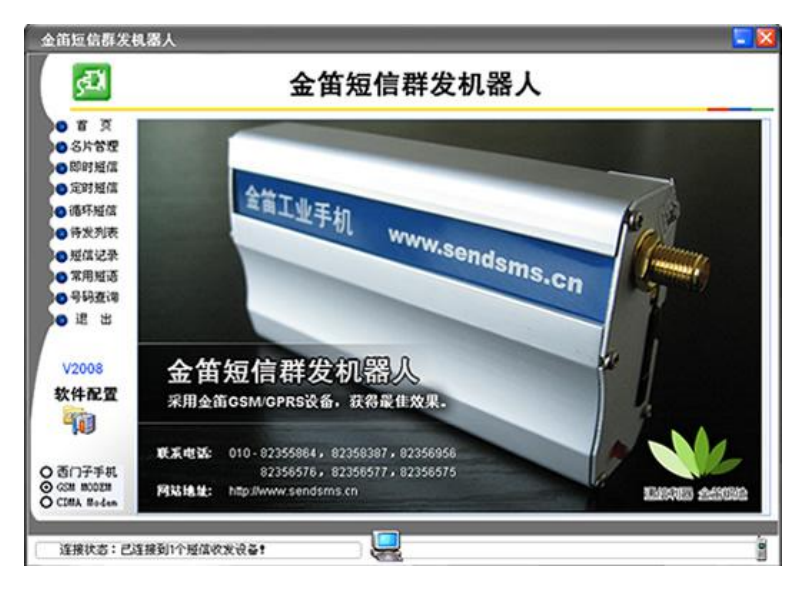

主要功能:

- 、 支持定时短信发送
- 、 支持 Wap Push 短信的发送
- 、 支持向小灵通号码发送短信
- 4、 实时接收短信, 读取 SIM 卡中己有短信
- 、 可搜索某一城市所有的或指定号段区域的手机号码
- 、 可自动按号码段群发
- 、 自动完成短信设备的搜索、配置
- 、 支持多串口、多线程同步发送,使发送速度可快可慢
- 、 支持手机号码批量导入

<span id="page-47-0"></span>10、 支持发送成功失败记录查看和分别导出

11、支持批量给不同手机号码发送不同内容的短信

#### (二) 短信服务中间件

1、产品目标

在企事业单位现有的办公系统或者业务系统中,在最短的 时间内,用最简单的方式,嵌入短信服务功能。

具体来说:

- 1) 在企事业单位办公系统或业务流程中嵌入短信服务,实现 短信通知、短信提醒、短信客服、短信互动、客户关怀、 售后服务等功能;
- 2) 机房设备、仪器仪表等设备远程短信监控和报警功能;
- 3) 远程数据传输。

越来越多的系统集成商和软件开发商面临扩展短信功能模 块的需求,金笛短信服务中间件的目标就是为系统集成商和软 件开发商,利用短信服务中间件的优势在于:

- 1) 提供最迅捷方便的短信扩展支持, 减少开发工作量, 降低 开发成本;
- 2) 提供稳定的后台短信服务,减少系统扩展短信功能的带来 的风险;
- <span id="page-48-0"></span>3) 支持各种开发语言,支持分布式跨平台操作能力。
- 2、简要说明
- 1) 金笛短信服务中间件向客户系统公开四个共享数据库表: 待 发 送 任 务 表 (T\_SendTask) 、 已 发 送 记 录 表 (T\_SentRecord)、接收记录表。(T\_RecRecord)、事件日志 记录表(T\_EventLog);
- 2) 客户系统需发送短信时,只需将接收手机号、发送内容、 发送优先级、发送时间等信息写入"待发送任务表";
- 3) 金笛短信服务中间件会自动定时轮询"待发送任务表",自 动将短信发送出去,针对每一个发送目标及拆分后的短信 生成发送结果记录并写入"发已发送记录表",客户系统可 查询最终的发送状态;
- 4) 金笛短信服务中间件会自动接收回复的短信,并将其写入 "接收记录表",客户系统可以定时读取收到的短信进行处 理;
- 5) 金笛短信服务中间件将产生的日志信息写入"日志记录 表"。客户系统可随时根据日志信息获得系统运行状态。
- 3、技术特点
- 1) 基于 C、C++ 语言开发,运行效率高,可运行在 win2000 、2003、XP、Vista、2008 系列操作系统上;
- <span id="page-49-0"></span>2) 采用 ODBC 连接,支持大、中、小型主流数据库如:SQL SERVER、ORACLE、DB2、MySQL、PostgreSQL、Access 等,并可根据客户的需求支持其它类型数据库;
- 3) 提供多种接口方式,包括数据库接口及 COM 组件接口(支 持多种事件),方便企业其他业务系统拓展短信功能;
- 4) 支持多目标号码群发及超长内容发送,接收到的短信支持 自动转发、自动回复功能;
- 5) 提供以 WINDOWS 后台系统服务的方式运行,机器重起 后自动启动短信服务,无需人工干预启动;
- 6) 采用数据库接口,用户系统、数据库服务器、金笛短信服 务器可分开部署,可有效避免互相影响;
- 7) 最大可同时支持 128 个短信猫设备并联,发送量大时服务 可自动负载平衡;
- 8) 支持发送队列、优先级机制、支持短信签名,可发送普通 短信及 WAP PUSH。

#### (三)金笛短信二次开发包

金笛短信开发包提供各种语言和开发工具版本,可以帮客 户根据需要灵活方便地进行二次开发,快速构建企事业单位的 无线短信中心服务系统,或者集成到 OA、CRM、PDM、ERP、 MIS 等信息化系统及协同应用系统、邮件系统中,将这些系统 的信息即时传递到每个员工、合作伙伴及客户的手机上。

#### <span id="page-50-0"></span>1、OCX、DLL

OCX 控件名称: JindiSMSControl ocx DLL 动态库名称:JindiSMSApi.dll

产品功能:

- a) 支持短信发送和短信接收。
- b) 支持呼叫转移。
- c) 支持超长短信。
- d) 支持闪信。
- e) 支持 WAP PUSH 发送。
- f) 支持状态报告。
- g) 支持同步方式,异步方式发送。
- h) 支持读取短信自动删除功能。
- i) 支持全英文发送及优先发送。
- j) 支持 GSM/GPRS/CDMA MODEM。

注意事项:

使用时需要把 SmsCore.dll 和 DBEngine.dll 署时在同一目 录。DLL 和 OCX 分别有开发例子 DEMO 程序, 如下图所示。

金笛短信 DLL 模块二次开发功能演示:

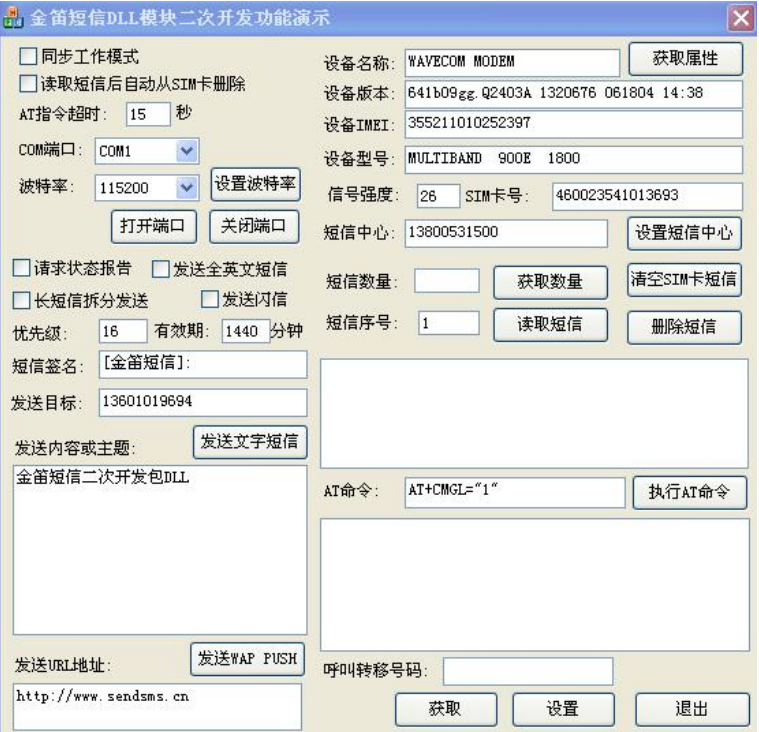

金笛短信 OCX 控件二次开发功能演示:

<span id="page-52-0"></span>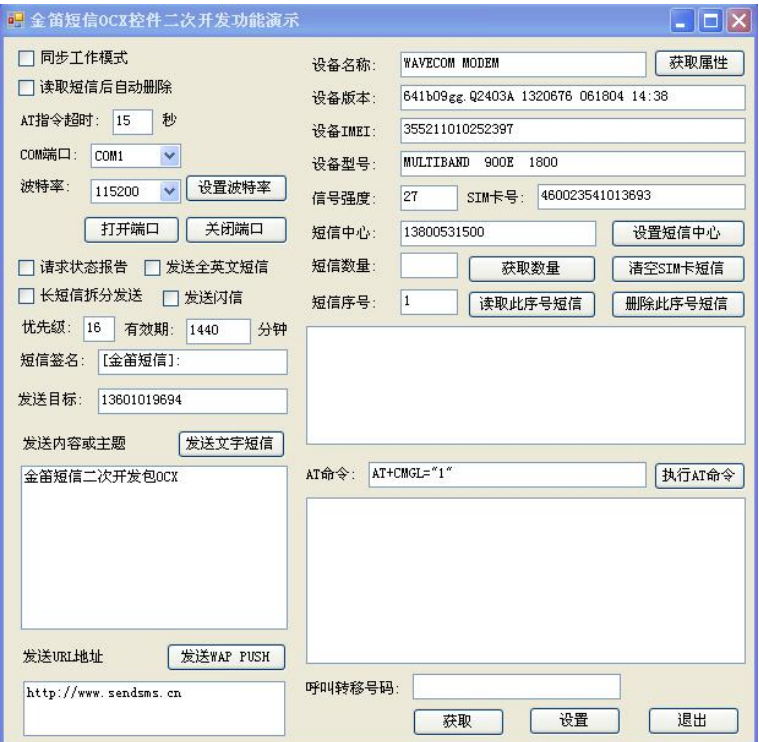

# <sup>53</sup> 2、C#SDK(.NET) 功能简介:

- a) 支持多通道短信发送和短信接收。
- b) 支持超长短信。
- c) 支持闪信。
- d) 支持 WAP PUSH 发送。
- e) 支持状态报告。
- f) 支持设备状态显示。

#### 开发包安装使用说明:

JDSMS.NET 开发包主要用于演示如何在.NET 平台上用 C#通过 GSM 设备实现短信收发。安装完毕 GSM 设备后,要通 过超级终端了解所使用的端口号和波特率。开发包中短信收发 例程中使用的端口号是 COM1,波特率是 115200。如果您使用 的不是这个,请注意修改。

开发包解压缩之后,在 JDSMS.NET 目录下有 2 个文件夹: 1、 Modem:主要实现短信接收和发送。

a) ReadMessages 读取并显示 GSM 设备收到的短信

b) SendMessage 发送短信

2、 Test:实现短信模拟收发测试。如果您还没有购买 GSM 设 备,可以用 test.exe 测试平台兼容性。

#### <span id="page-54-0"></span>3、JAVA SDK

JindiSMS for Java 是用 JAVA 控制 GSM Modem 实现短信 收发功能的开发包。利用 JindiSMS 可以实现跨平台的短信发 送,目前支持 windowsXP、2000、2003 等操作系统。是实现业 务系统和短信系统嫁接的理想工具。

#### 产品功能**:**

- 1) 目前主要支持 Wavecom 系列和 Simemens 系列产品, M1206B, M1306B, WMOD2 Wismo; MC35i, M35, M50, M65, C45, TC35i, C65
- 2) 同时支持 PDU 和 TEXT 协议
- 3) 支持短信发送和短信接收
- 4) 支持 7bit, 8bit and UCS2 (Unicode) 短信编码格式
- 5) 支持超长短信
- 6) 支持闪信
- 7) 支持 WAP PUSH 发送
- 8) 支持 状态报告
- 9) 支持 GSM Modem 设备状态显示

#### 产品特点**:**

- 1) 可同时支持多个不同或者相同 GSM Modem 设备, 在多个 设备之间可以自动均衡路由发送
- 2) 支持短信优先级设定
- 3) 通过短信队列支持同步、异步接收短信
- 4) 通过短信队列支持同步、异步发送短信

#### 安装步骤:

- 1) 解压缩 JindiSMS-v3.1.zip
- 2) 把 jar 目录下的文件包全部复制到 jdk1.4.2\jre\lib\ext 目录 下
- 3) 把lib 目录下的文件win32comm.dll复制到 jdk1.4.2\jre\bin 目录下
- 4) 把 lib 目 录 下 的 文 件 javax.comm.properties 复 制 到 jdk1.4.2\jre\lib 目录下
- 5) 在系统环境变量中设置 PATH 路径, 加入 jdk1.4.2\bin
- 6) 运行端口测试程序
- 7) 运行短信发送例程
- 8) 运行短信接收例程

备注: 2008年 2018年 2018年 2018年 2018年 2018年 2018年 2018年 2018年 2018年 2018年 2018年 2018年 2018年 2018年 2018年 2018年 2018年 2018年 2018年 2018年 2018年 2018年 2018年 2018年 2018年 2018年 2018年 2018年 2018年 2018年 2018年 2018年 2018年 2018年 2018年 20

感谢您选购金笛产品。本手册因印刷周期等原因,对产品的升 级变化不能及时反映,敬请体谅。